### User guide

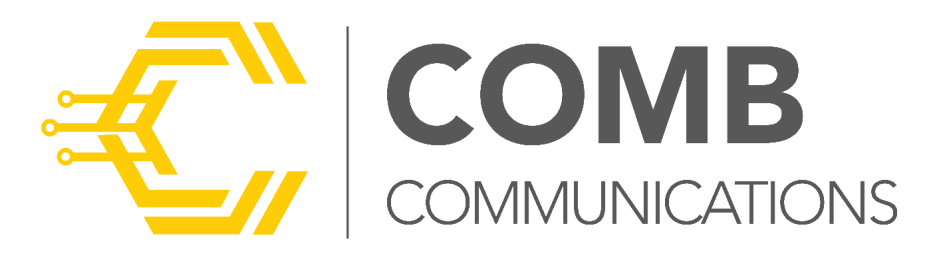

# COMB SWITCH

The Comb Switch is a device that utilises WiFi and comes equipped with two relays, a TAP TAP interface, and four inputs. It seamlessly integrates with the Comb Portal and MyComb mobile application, offering complete compatibility.

#### COMB SWITCH Wi-Fi smart switch

**大道** 

m

Power Input : 12v-15v dc Wi-Fi: 802.11 b/g/n 2.4 MHz 2 Relays: 220VAC, 60VDC - Max, 1A **'nputs : Trigger to GND** 

unications.com

### INITIAL CONFIGURATION

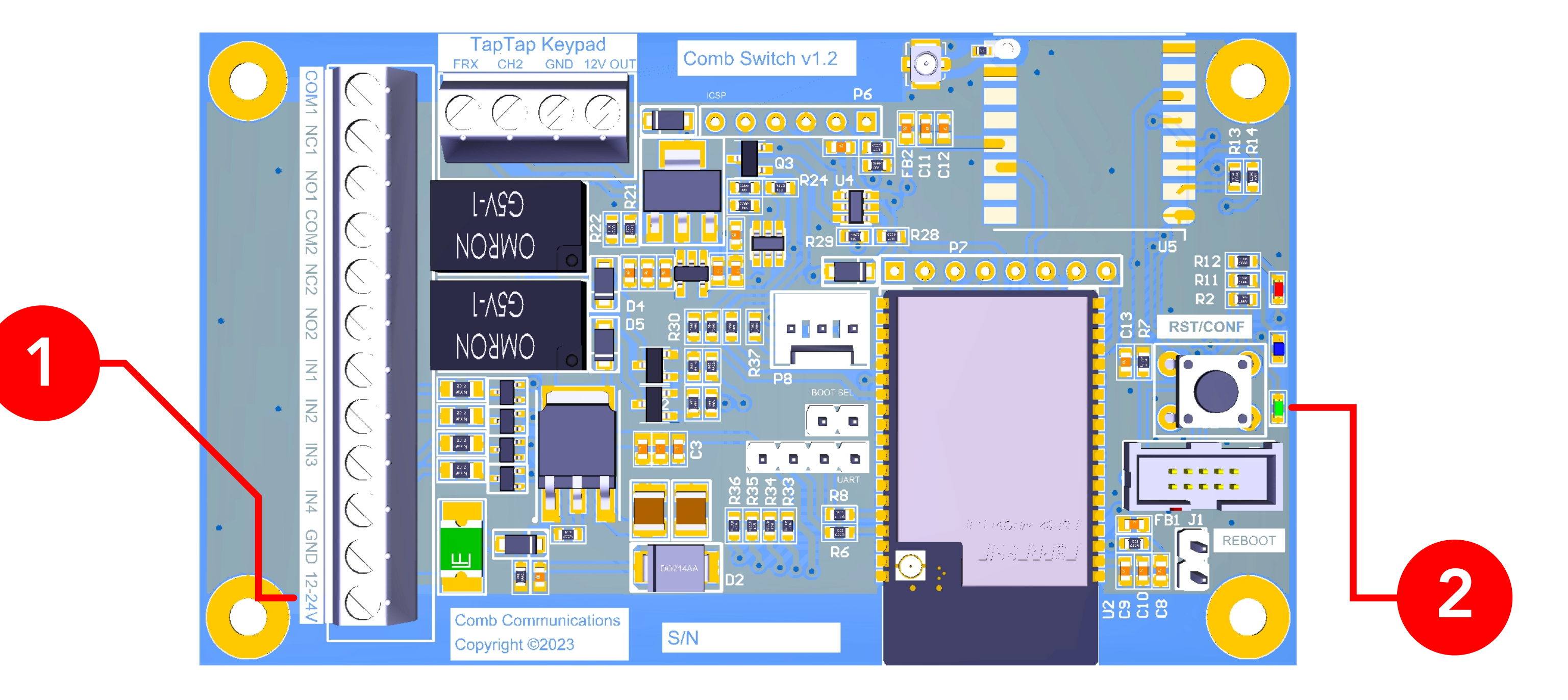

1 Connect a 12V to 15V DC power supply to the device.

2 Power on the Comb Switch (The Green LED will turn on).

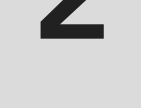

Scan for available WiFi access points. The Comb Switch will look like CS\_0020xxxxxxxxxxxx.

3 The Comb Switch will enter the Access Point (AP) mode for 5 minutes.

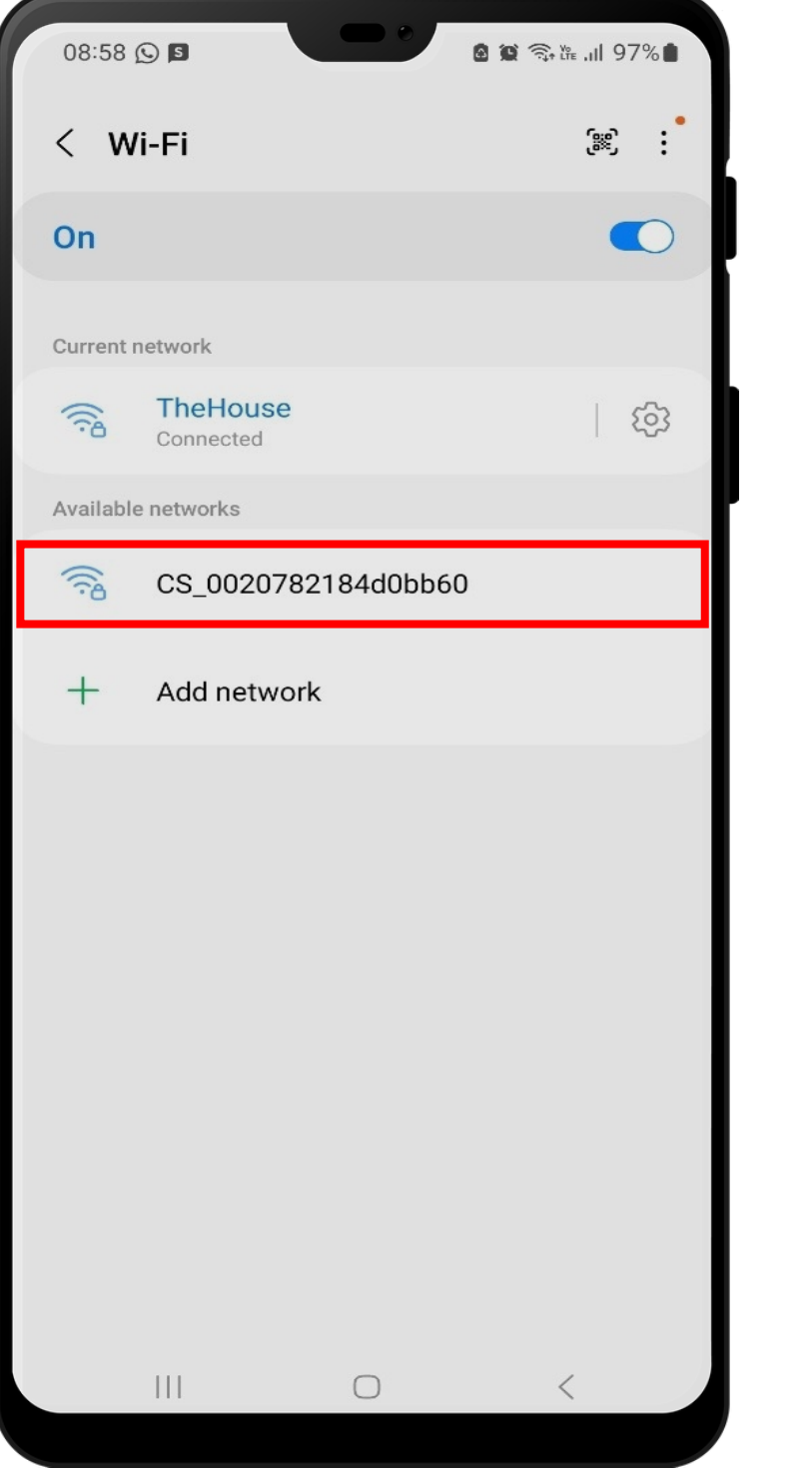

4 Open the Wifi settings page on a mobile phone.

5

6 Select the Comb Switch Access Point.

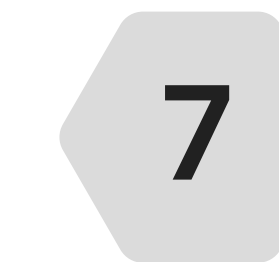

When requested for a password, enter "comb1234".

9

Select the SSID (Wifi network) that you will be connecting your Comb Switch to.

10 Enter the password for the selected SSID (Wifi network).

11 Ensure the Comb Server is set to "prod"

12 Click on the "Save" button.

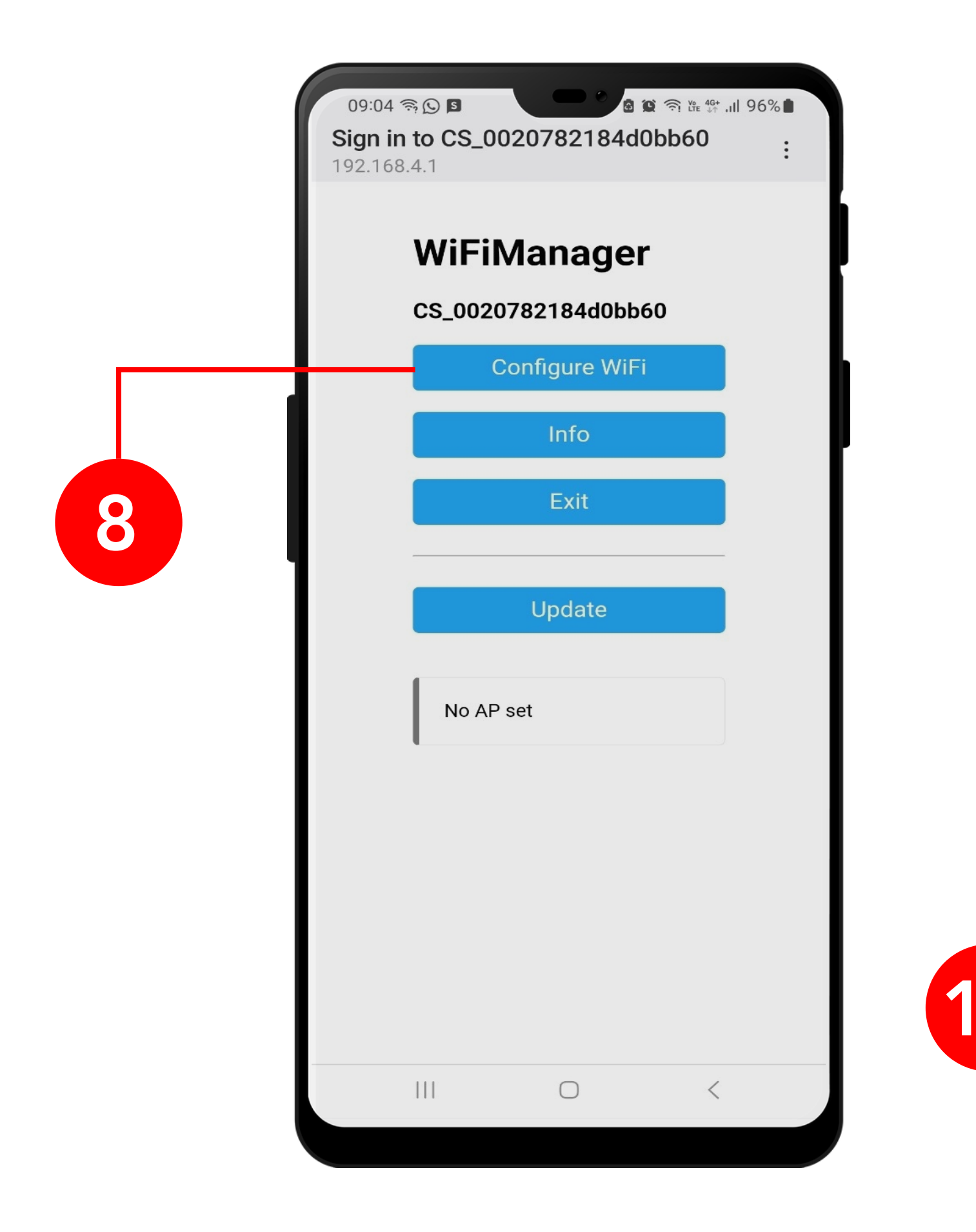

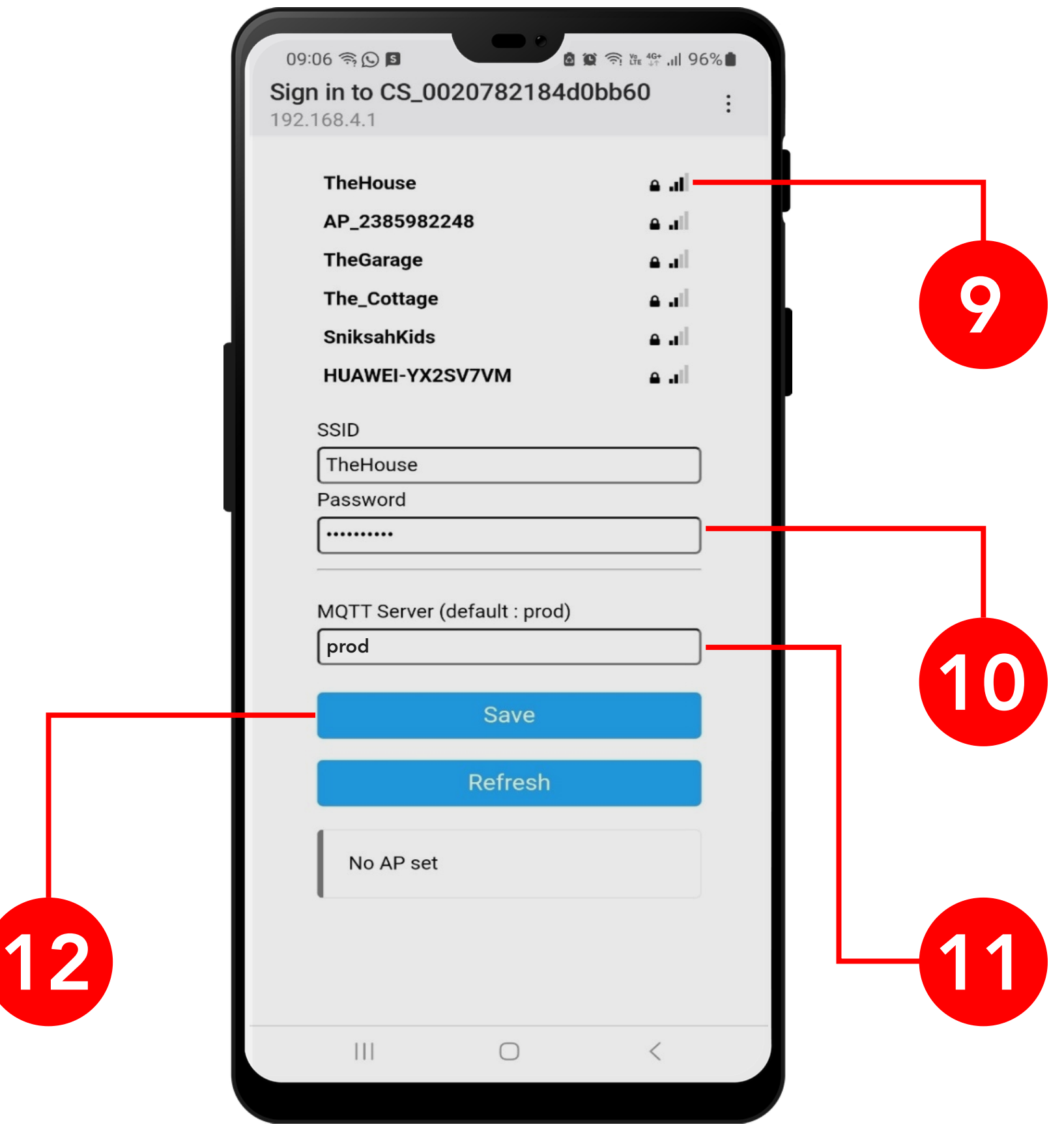

8 The WiFi Manager screen will open, click on the Configure WiFI button.

13 The Comb Switch device will automatically reset and use the selected Wifi credentials to connect to the network.

The middle (Blue) LED will start to be active.<br> **14** The different Blue LED statuses are: The different Blue LED statuses are: Solid On: WiFi Connected and Comb Server Connected. Fast Flash: WiFi on, no valid WiFi configuration. Medium Flash: No WiFi.

## REBOOTING THE COMB SWITCH

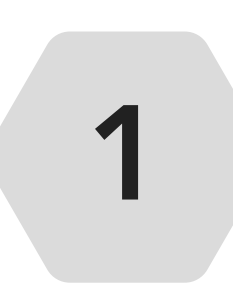

Press this button promptly to complete a "Software reboot" or hold this button down for 5 seconds to complete a "Factory reset" (reset wifi credentials.)

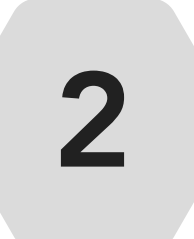

Jump (Create contact between) the "Reboot" pins to complete a Hard Reboot on the Comb Switch device.

#### COMB SWITCH  $\blacksquare$

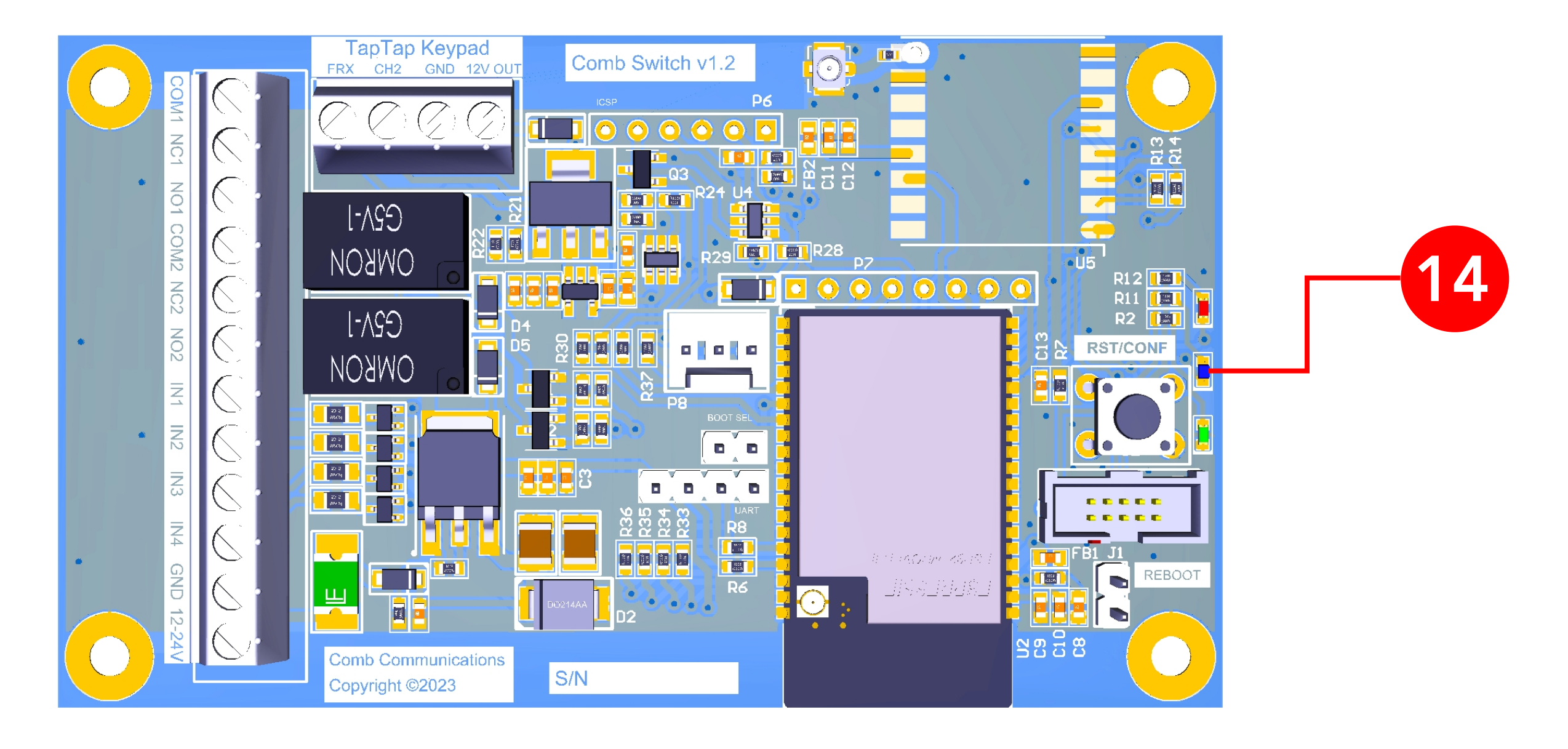

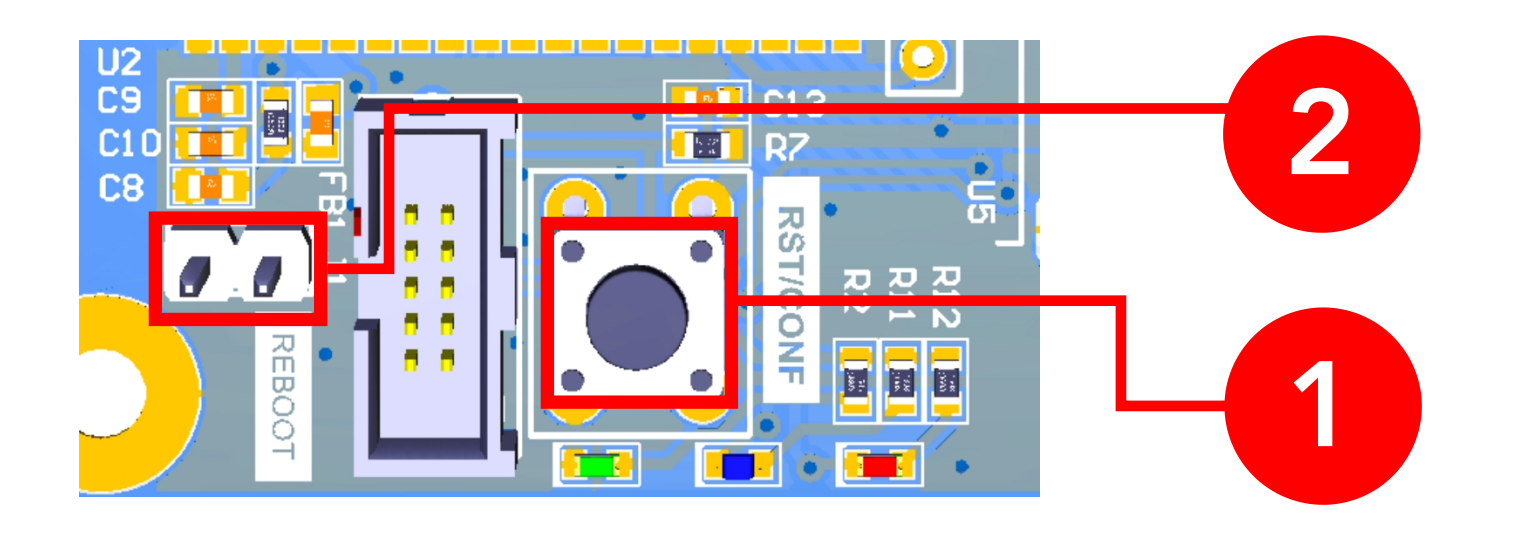

# COMB PORTAL CONFIGURATION.

As the Comb Switch is a standalone device, the device requires its own license to be enabled.

#### Enabling the Comb Switch license

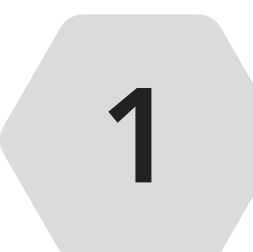

Log on to the Comb Portal and navigate to the "Comb Store" from the side menu (ADMINISTRATION -> Comb Store)

2

Select the "HARDWARE SOLUTIONS" tab and enable the Comb Switch license.

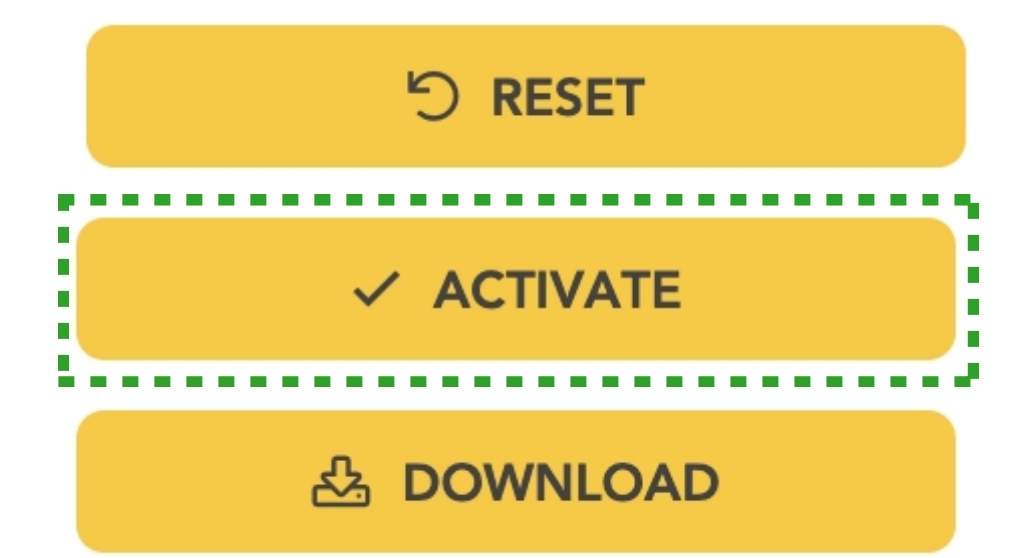

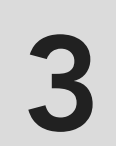

3 Click "Activate" button to apply your changes.

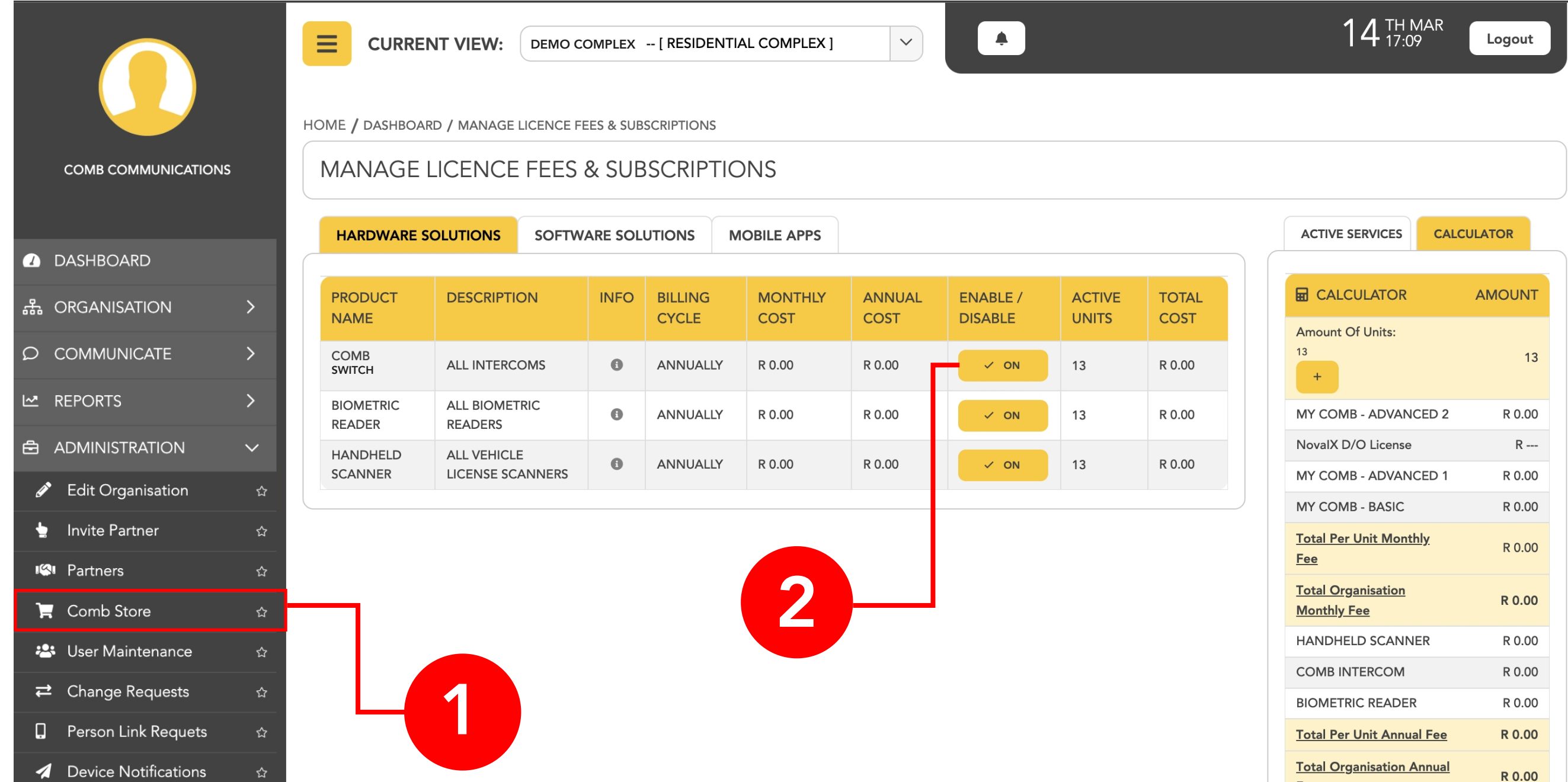

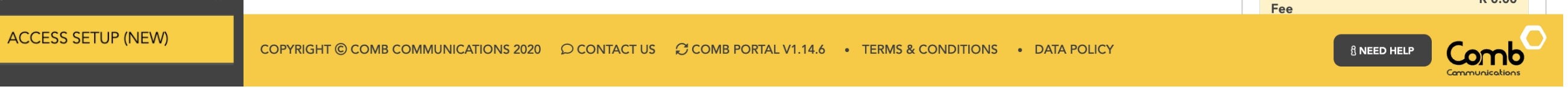

### Adding the Comb Switch device

2

Add a new Access Point and enter the Access Point name and location followed by clicking "save". Alternatively open an existing Access Point.

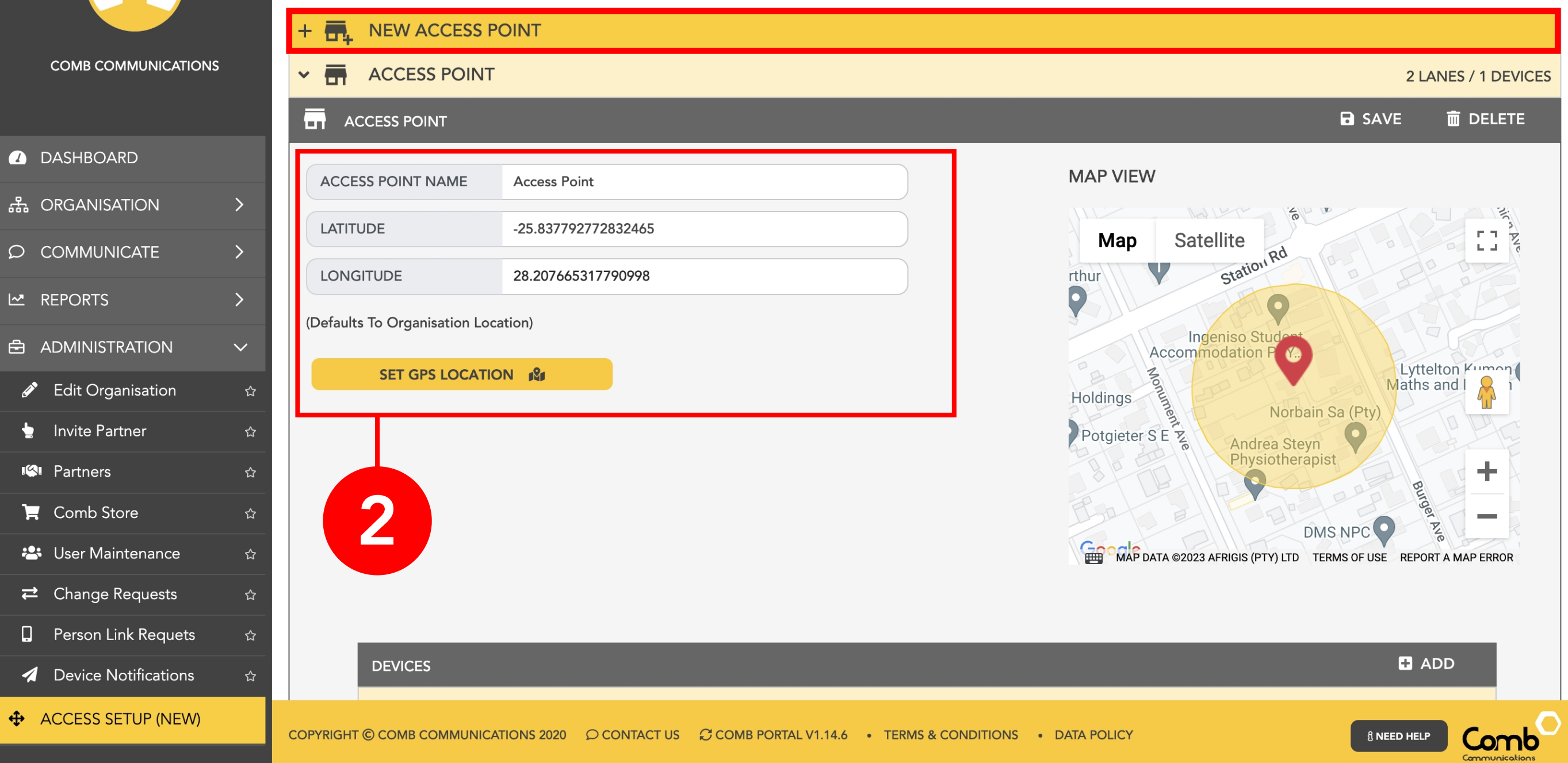

![](_page_5_Picture_141.jpeg)

1 Select Access Setup.

![](_page_5_Picture_5.jpeg)

 $\equiv$ 

**CURRENT VIEW:** DEMO COMPLEX -- [ RESIDENTIAL COMPLEX ]

 $\ddot{\phantom{a}}$ 

 $\checkmark$ 

14 TH MAR Logout 3

Add a device by clicking "ADD" and selecting the Comb Switch from the drop-down box. Enter the Serial number, device name and click "save".

4

5 Add a Mobi trigger for the required relay.

Add a new lane or open an existing lane and link the Comb Switch device to that lane.

![](_page_6_Picture_72.jpeg)

![](_page_6_Picture_9.jpeg)

#### COMB SWITCH **COMB** SWITCH

![](_page_6_Picture_73.jpeg)

![](_page_6_Picture_74.jpeg)

![](_page_6_Picture_4.jpeg)

### MyComb Mobile App Configuration

![](_page_7_Picture_2.jpeg)

1 Download the MyComb application from Play store or the Apple store.

2 Create an account.

![](_page_7_Picture_7.jpeg)

- Login in to the MyComb application (Your organisation should be autodetected).
- 4
- To open the gate select the Gateway tab at the bottom and press the remote button for the Comb Switch device (When in radius of the device).
- 5

To generate TAP-TAP codes, simply switch the the TAP-TAP tab at the bottom and click TAP-TAP button associated to the Comb Switch access point.

![](_page_7_Figure_13.jpeg)